# HP Designjet SD Pro Scanner Σαρωτής  $\bullet$ Οδηγίες για τη μονάδα Tarayıcı  $\bullet$ Montaj Yönergeleri Skener **G** Pokyny pro sestavení **•** Сканер Инструкции по сборке **D** Skaner Instrukcje dotyczące montażu Сканер Жинау нұсқаулары **SK** Skener Pokyny k montáži HI  $G6H50 - 90009$ © 2014 Hewlett-Packard Company Large Format Division Camí de Can Graells 1-21 · 08174 Sant Cugat del Vallès Barcelona · Spain All rights reserved Printed in xxx

## ■ Διαβάστε προσεκτικά αυτές τις οδηγίες… Τι θα χρειαστείτε για αυτήν τη διαδικασία • Επειδή ο σαρωτής είναι βαρύς, ίσως χρειαστείτε τη βοήθεια δύο ατόμων για να αφαιρέσετε τη συσκευασία του. Όταν απαιτούνται περισσότερα από ένα άτομα, εμφανίζεται ένα σύμβολο στο κάτω μέρος αυτού του πλαισίου. **■Bu yönergeleri dikkatle okuyun…** Bu yordam için gerekenler: • Tarayıcı ağır olduğu için, ambalajından çıkarmak için iki kişi gerekebilir. Birden fazla kişiye ihtiyaç duyulduğunda kutunun alt kısmında bu sembol gösterilir. Přečtěte si pozorně následující pokyny… CS Co budete potřebovat při sestavení tiskárny •Skener je těžký, a proto k manipulaci s ním budou možná potřeba dvě osoby. Nutnost asistence další osoby je znázorněna symbolem uvedeným v dolní části tohoto rámečku. Внимательно прочтите эти инструкции... RU Что необходимо знать для выполнения этой процедуры • Ввиду большого веса сканера для его распаковки может потребоваться два человека. Когда требуется более одного человека, на нижней части коробки ставится специальный символ.  $\mathbf P$ Przeczytaj uważnie poniższe instrukcje... O co trzeba zadbać przed przystąpieniem do wykonywania procedury • Ponieważ skaner jest ciężki, mogą być potrzebne dwie osoby do rozpakowania go. Gdy potrzebna jest więcej niż jedna osoba, na dole opakowania widoczny jest odpowiedni symbol. Pozorno preberite ta navodila... Kaj potrebujete za ta postopek? • Сканердің салмағы ауыр болғандықтан, оны орамынан екі адам шығаруы қажет болуы мүмкін. Орамынан шығару үшін бірнеше адам қажет болса, қораптың төменгі жағында арнайы белгі болады. **SO** Pozorne si prečítajte tieto pokyny... Upozornenia k tomuto postupu: • Keďže skener je ťažký, na jeho vybalenie budete možno potrebovať dvoch ľudí. V prípade, že sú potrebné viaceré ako jedna osoba, v spodnej časti tejto škatule sa nachádza príslušný symbol.

Κατά τη συναρμολόγηση της βάσης θα δείτε κάποιες αναφορές στις παρακάτω ετικέτες συμβόλων οι οποίες υπάρχουν σε μερικά EL στοιχεία, υποδεικνύοντας την αριστερή πλευρά και τη δεξιά πλευρά.

**L** - Αριστερή πλευρά **R** - Δεξιά πλευρά

- Sehpanın montajı sırasında bazı parçaların üzerinde sol taraf TR ve sağ taraf anlamına gelen aşağıdaki simge etiketlerine bazı göndermeler yapılacak. **L** - Sol taraf **R** - Sağ taraf
- $\bullet$  Při sestavování podstavce se setkáte s odkazy na následující štítky se symboly pro označení stran, kterými jsou opatřeny některé díly. **L** - Levá strana **R** - Pravá strana
- 80 Во время сборки основания необходимо обращать внимание на следующие символы, имеющиеся на некоторых элементах, обозначающие левую и правую стороны. **L** - Левая сторона **R** - Правая сторона
- Rysunki dotyczące montażu stojaka niekiedy zawierają poniższe PL symbole oznaczające lewą i prawą stronę. **L** - Lewa strona **R** - Prawa strona
- Тұғырды жинау кезінде кейбір элементтерде болатын келесі таңбаларға (олар сол және оң жақты білдіреді) сілтемелерді көресіз.
	- **L**  сол жақ **R** оң жақ
- Počas montáže stojana zbadáte odvolávky na štítky s nasledujú-SK cimi symbolmi, ktoré sa nachádzajú na niektorých predmetoch a upozorňujú na státie na ľavej alebo pravej strane. **L** - Ľavá strana **R** - Pravá strana

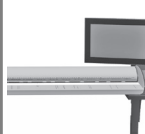

- Μπορείτε να τοποθετήσετε τη διάταξη EL της οθόνης αφής είτε στη δεξιά είτε στην αριστερή πλευρά της βάσης.
- **B** Dokunmatik ekran birimi, sehpanın sağ veya sol tarafına monte edilebilir.
- $\bullet$  Sestavu dotykové obrazovky lze namontovat na pravou nebo levou stranu podstavce.
- Узел сенсорного экрана может быть установлен с правой RU или с левой стороны основания.
- $\bullet$  Zespół ekranu dotykowego można zamontować po lewej lub po prawej stronie stojaka.
- Сенсорлы экранды панельді компьютер жинағын тұғырдың оң не сол жағына бекітуге болады.
- sa Zostavu dotykovej obrazovky možno namontovať na pravú alebo| ľavú stranu stojana.

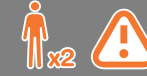

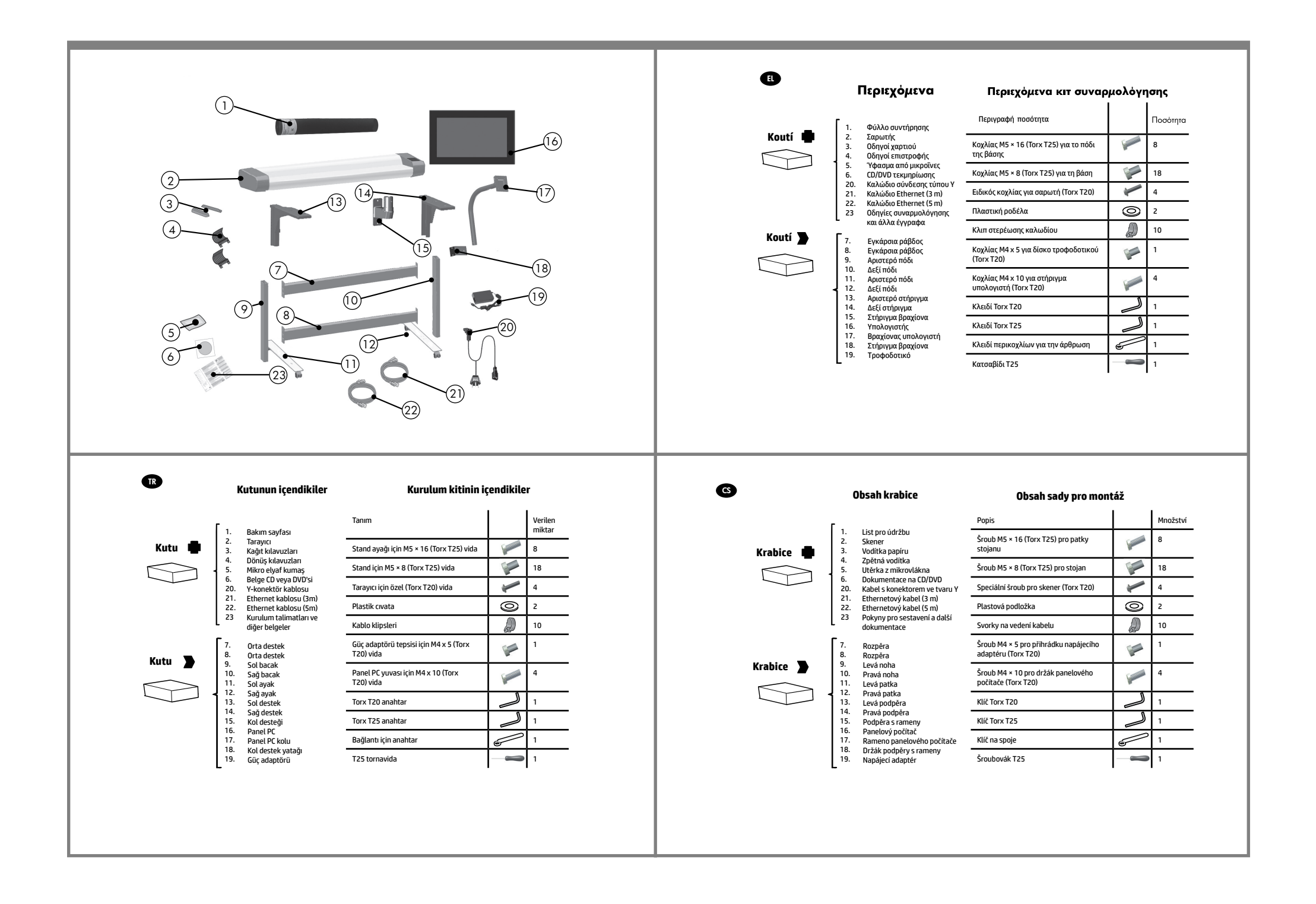

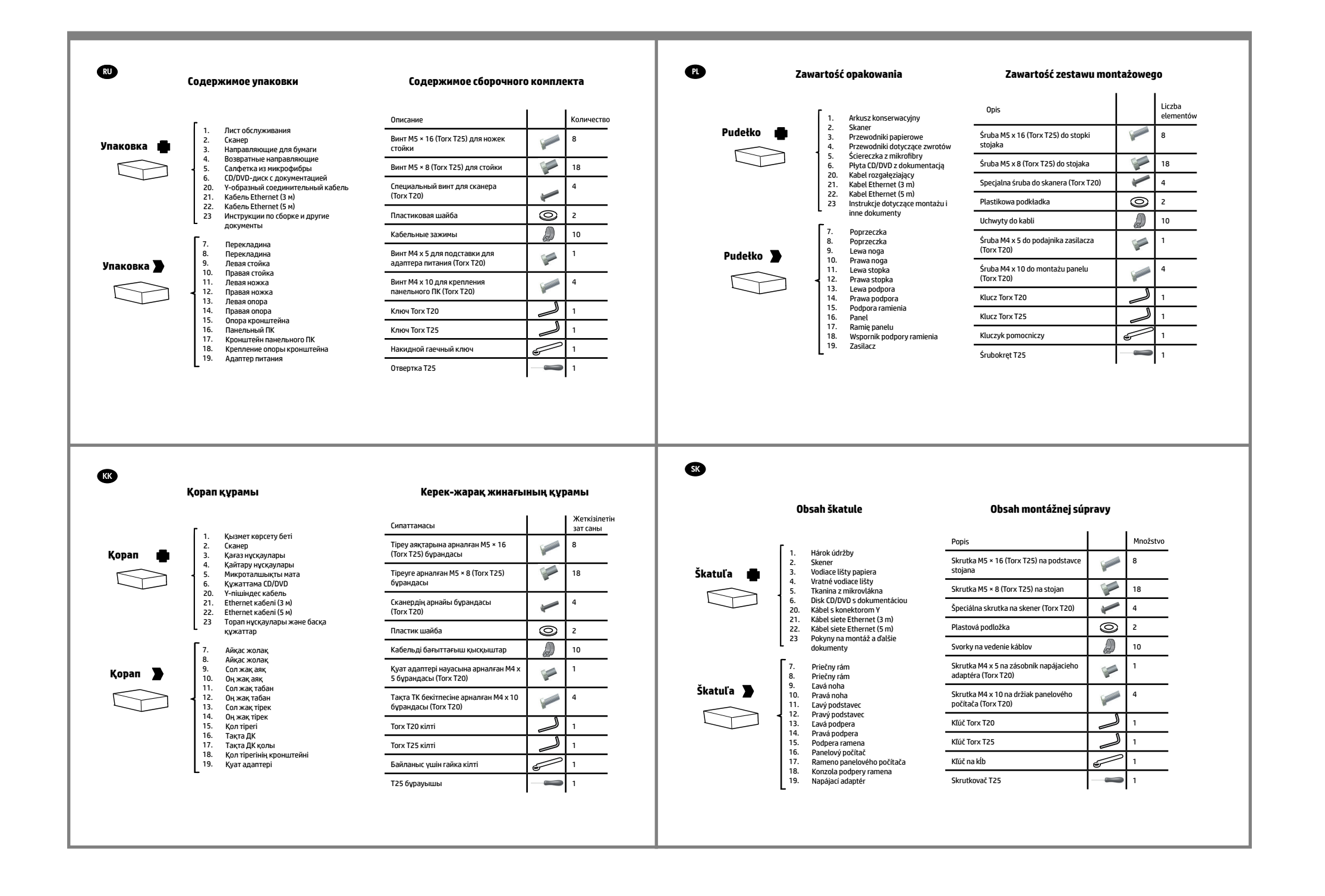

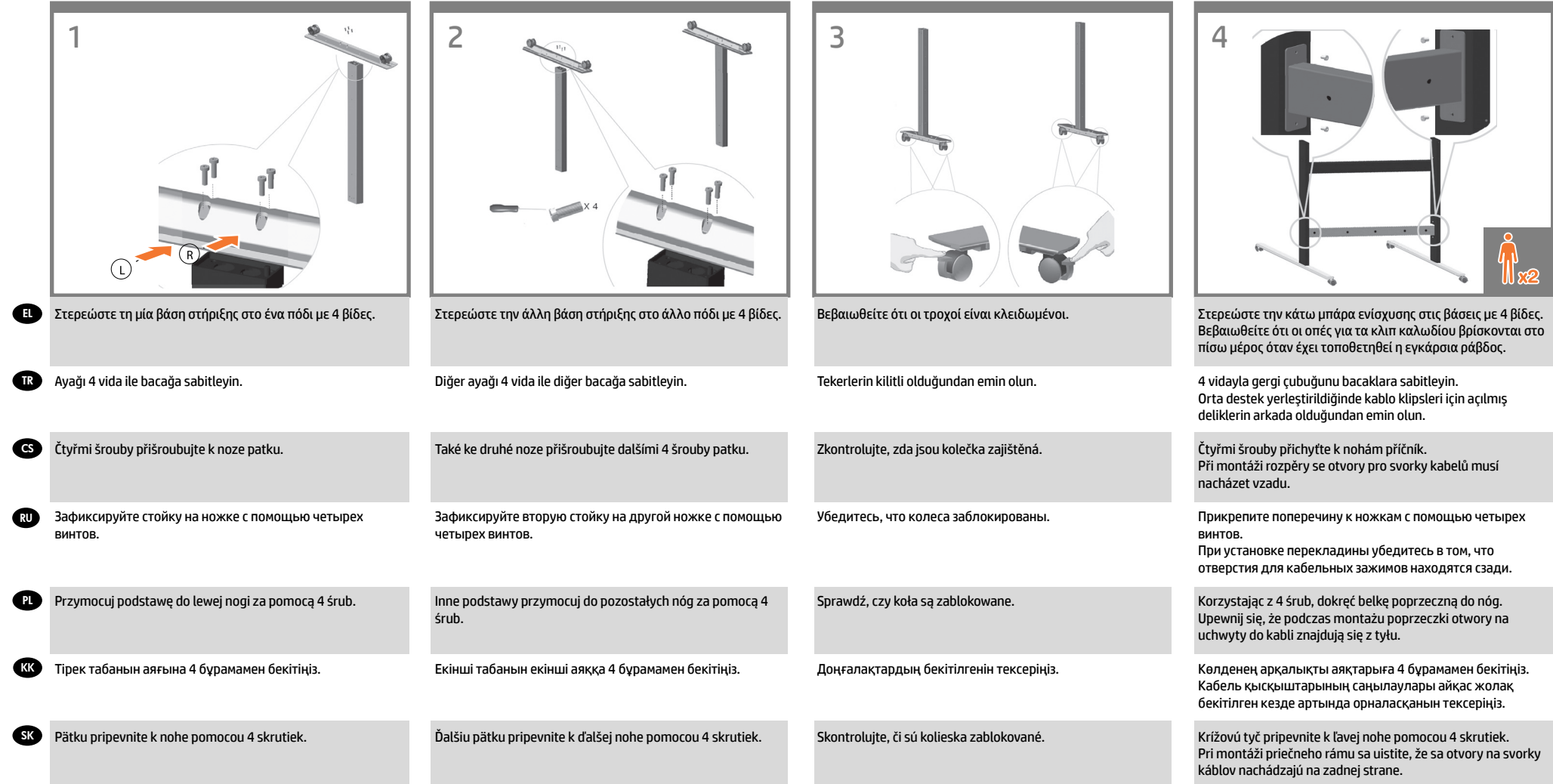

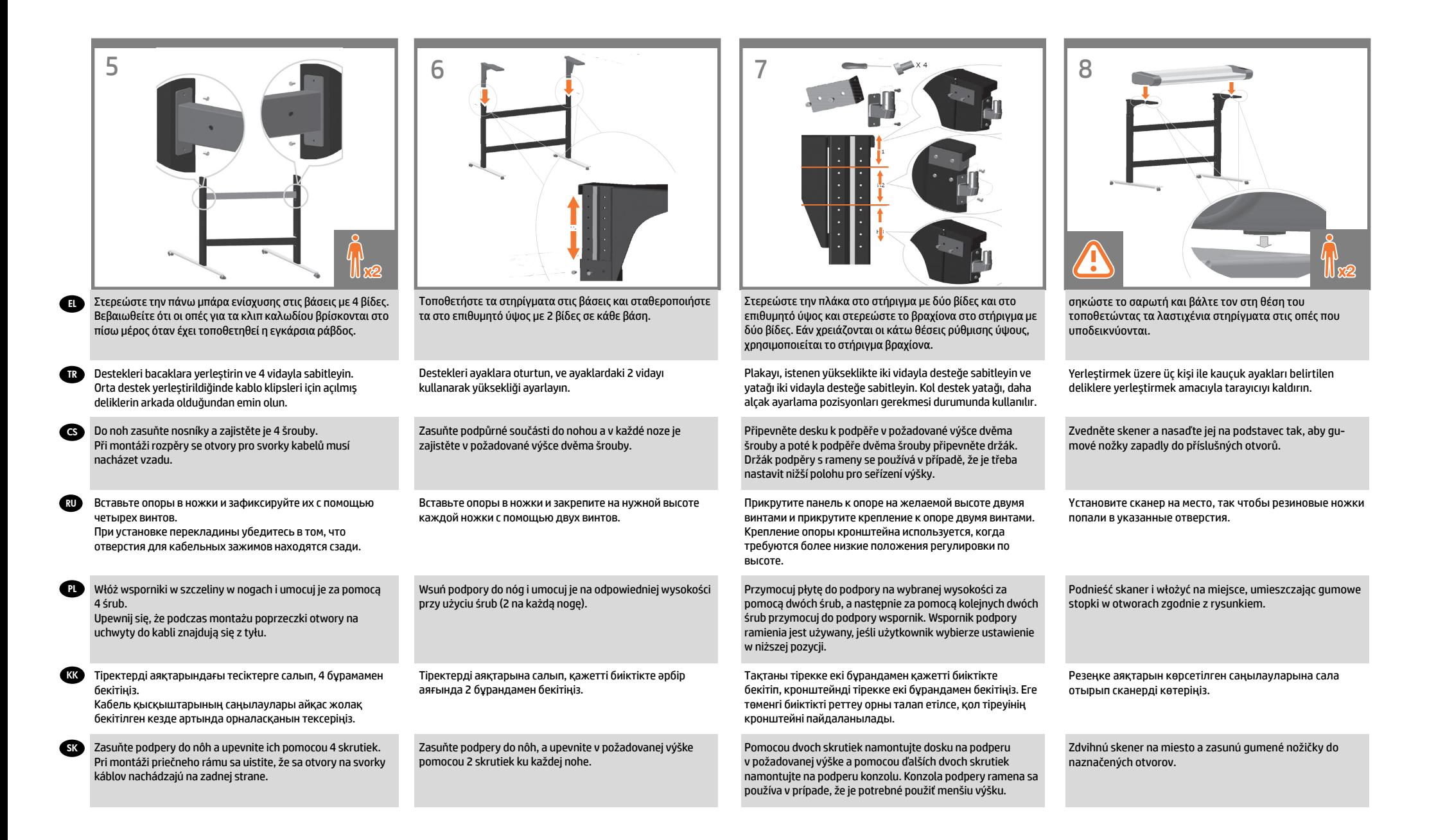

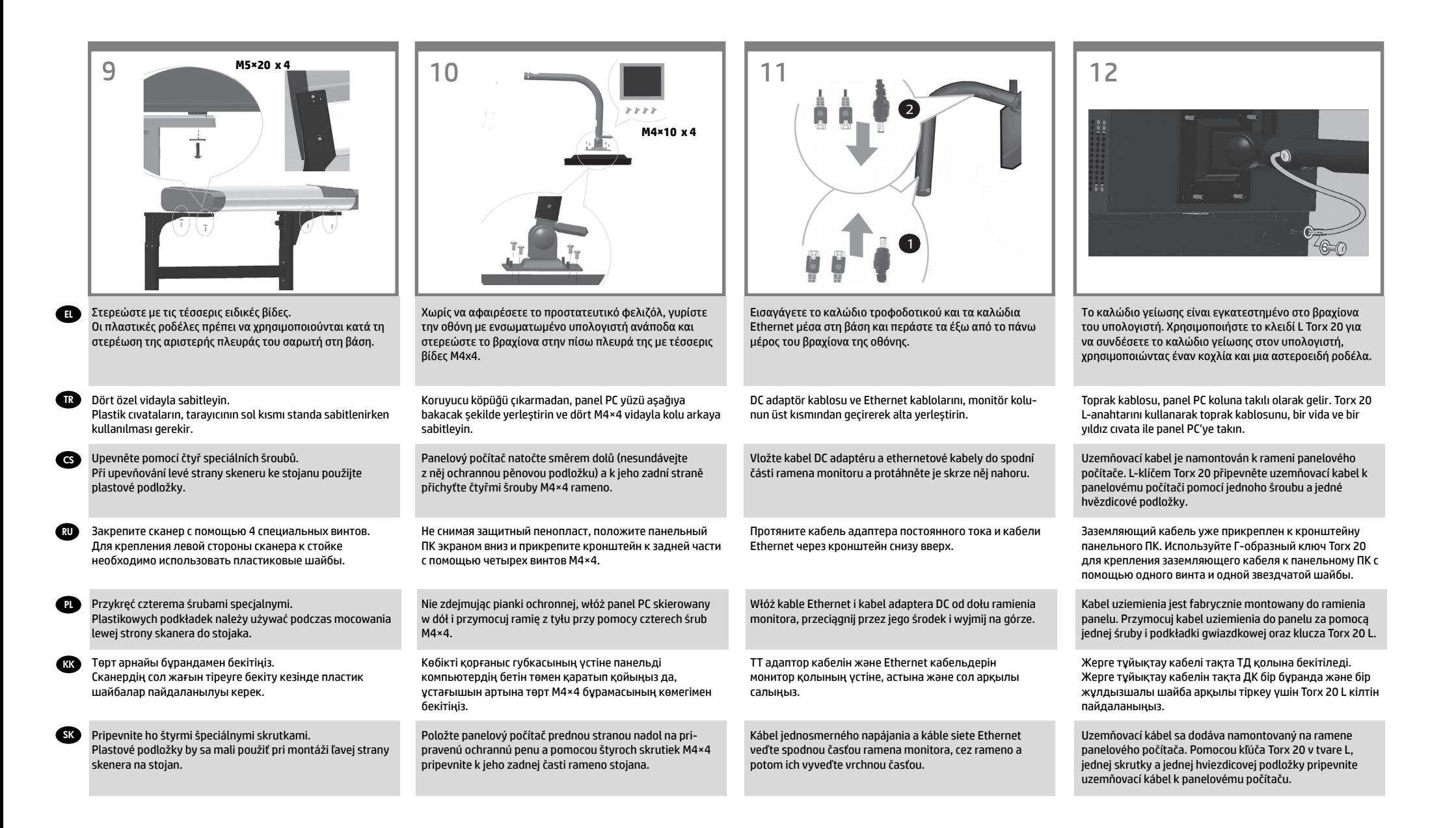

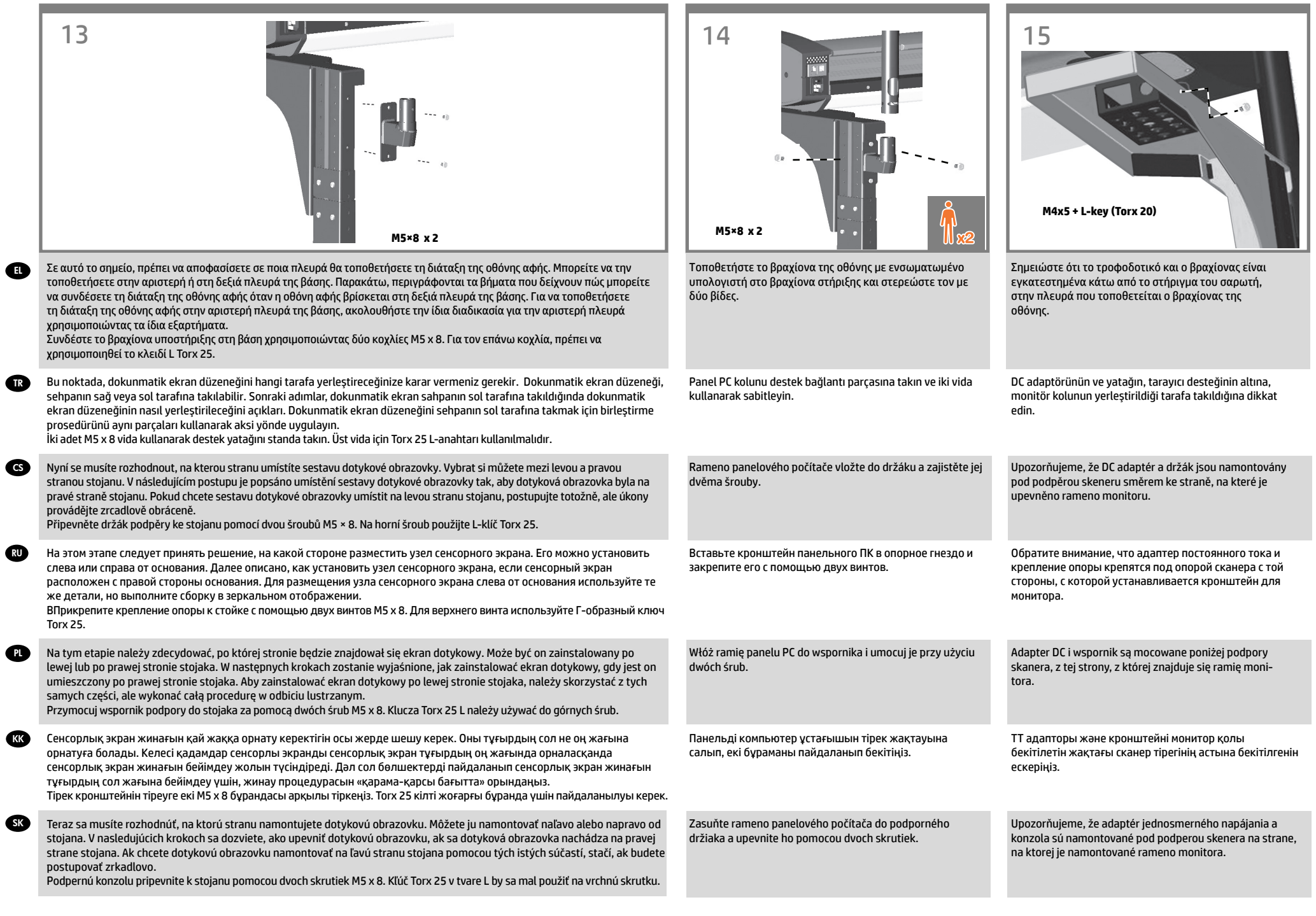

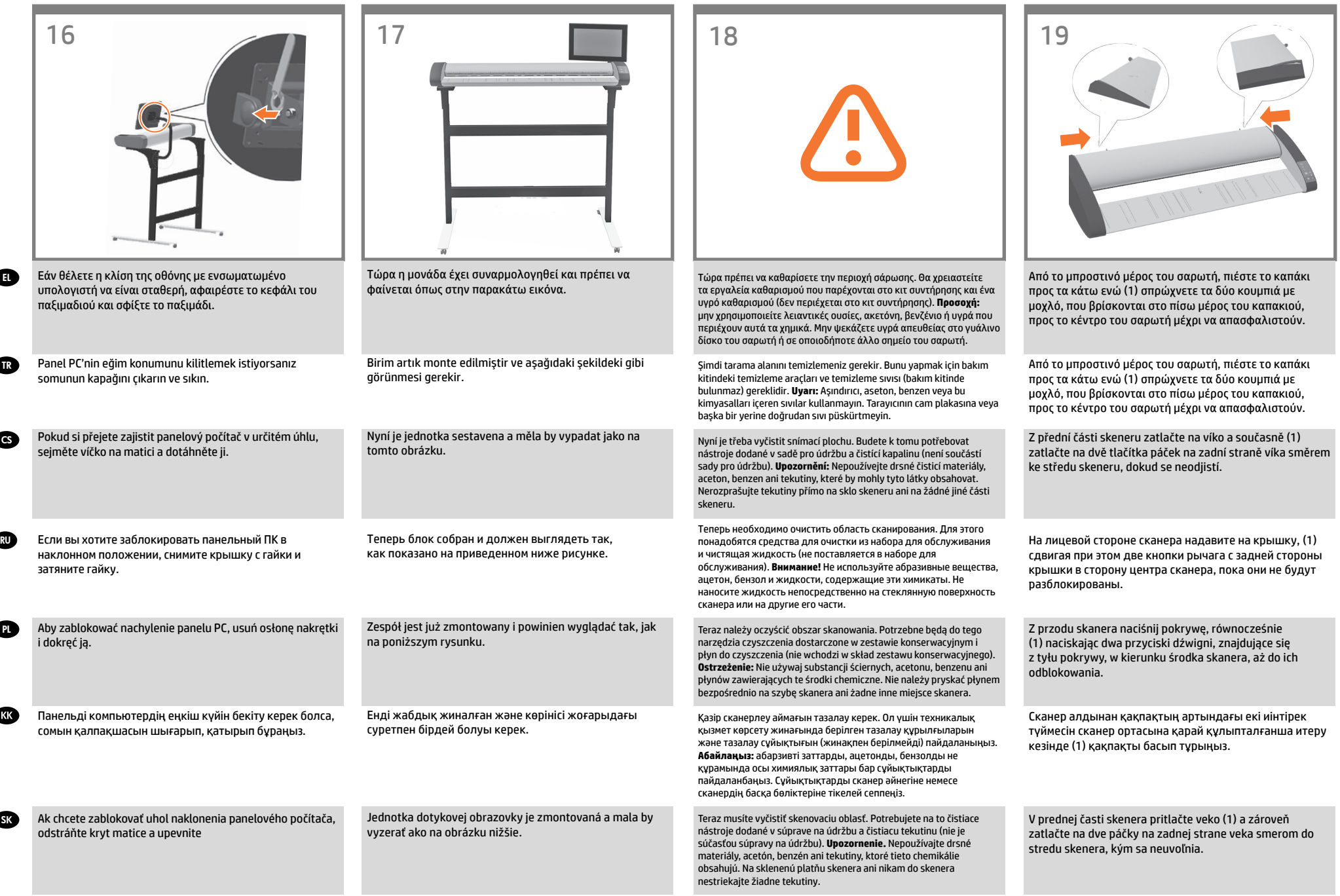

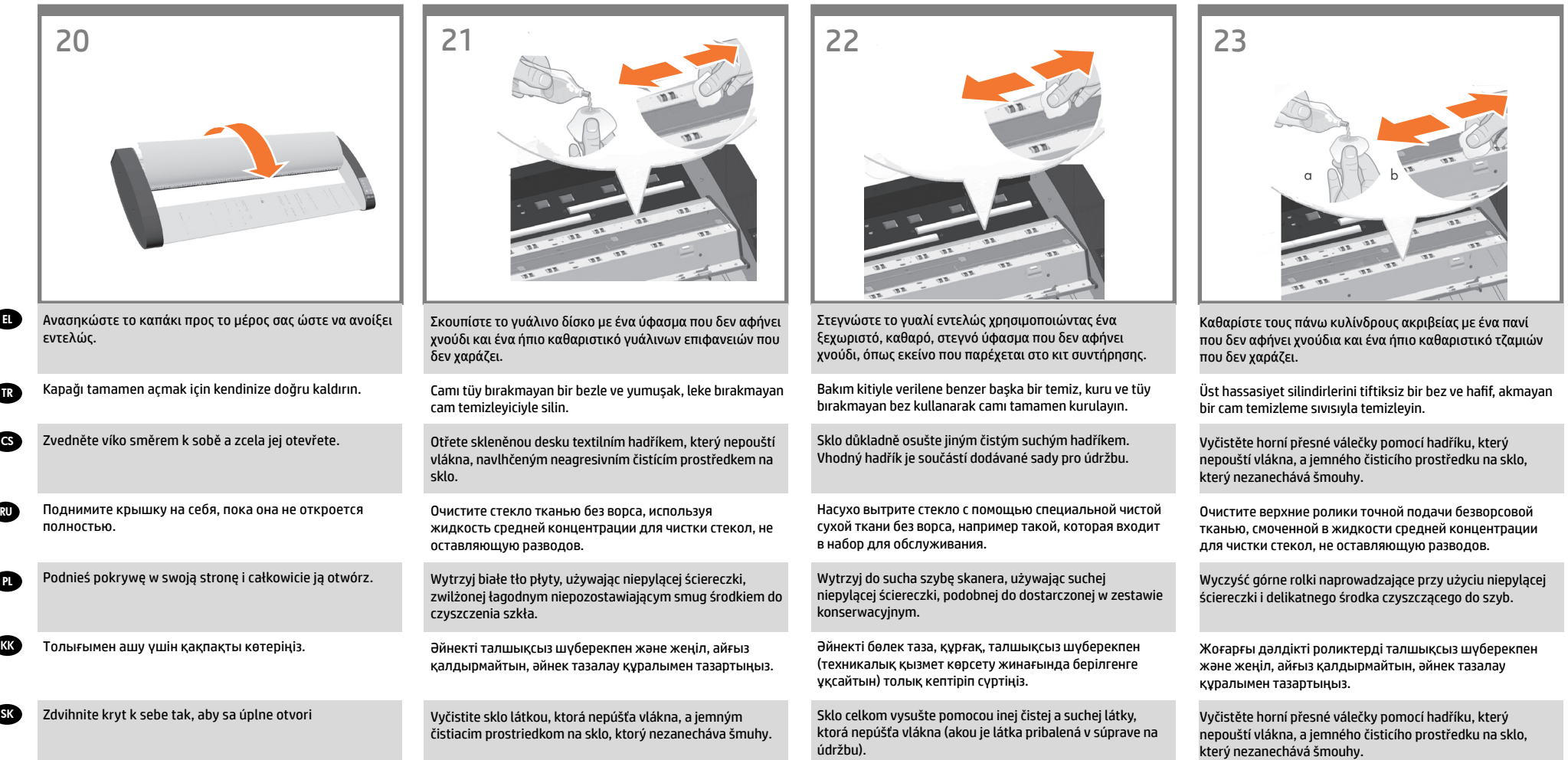

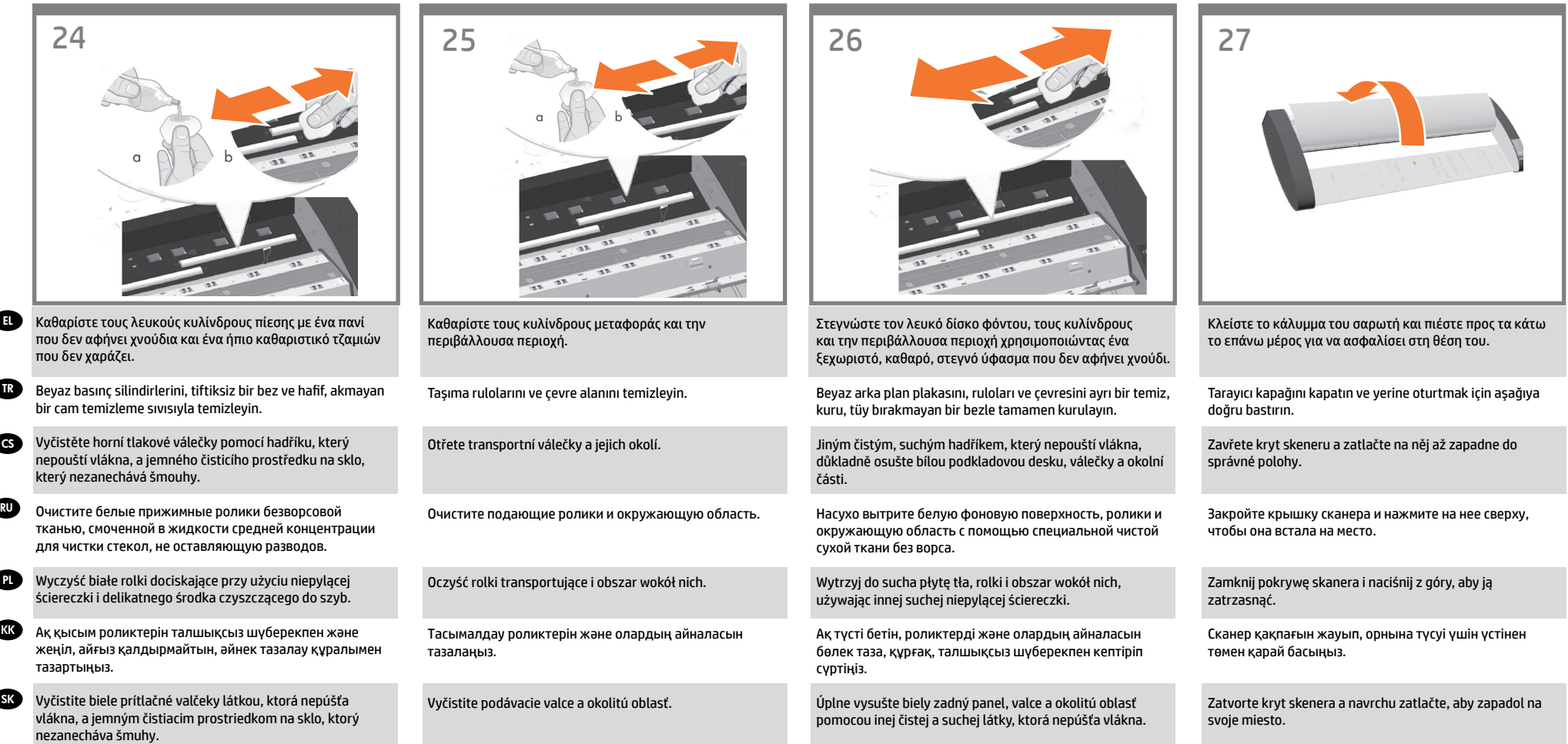

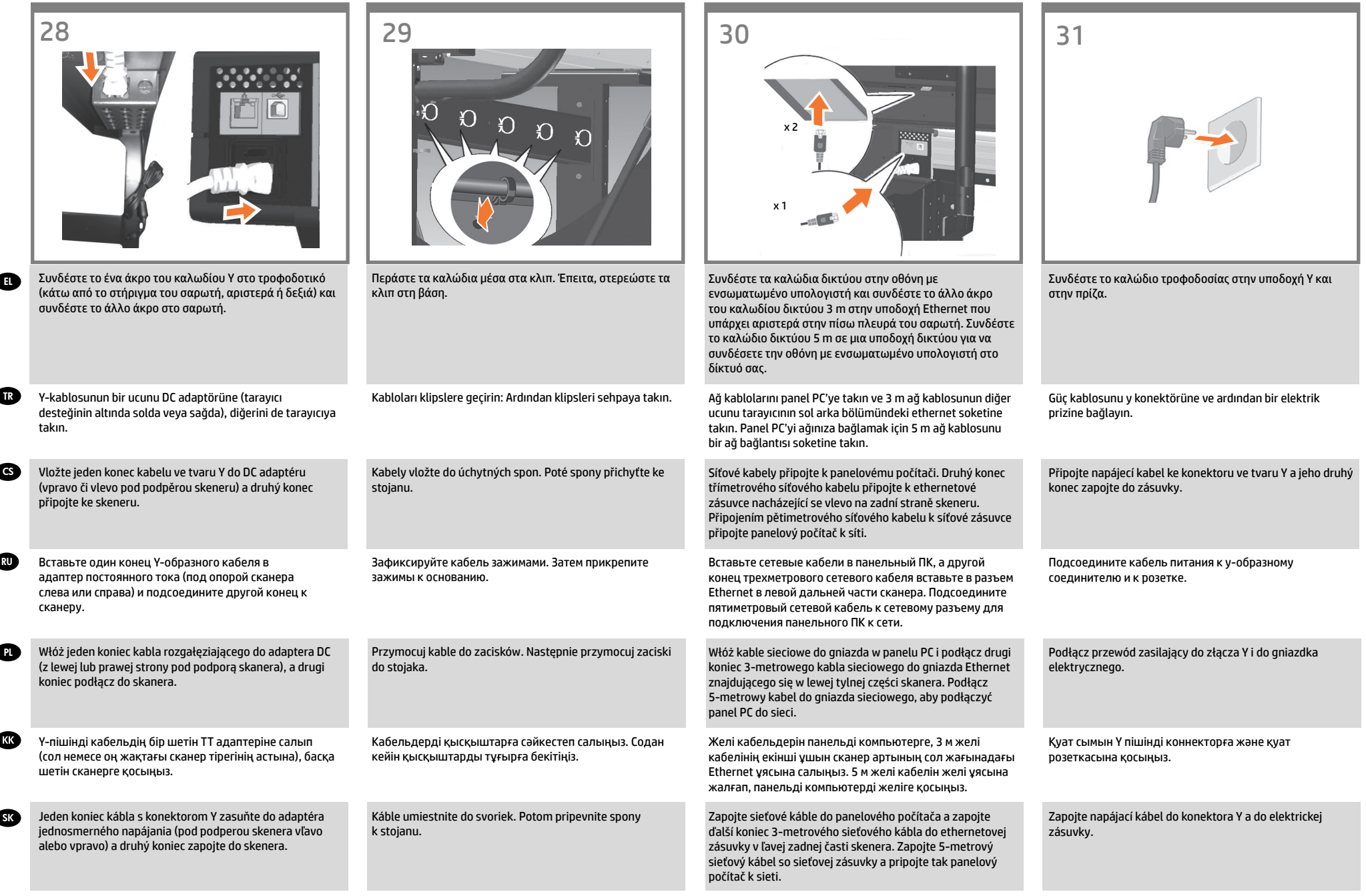

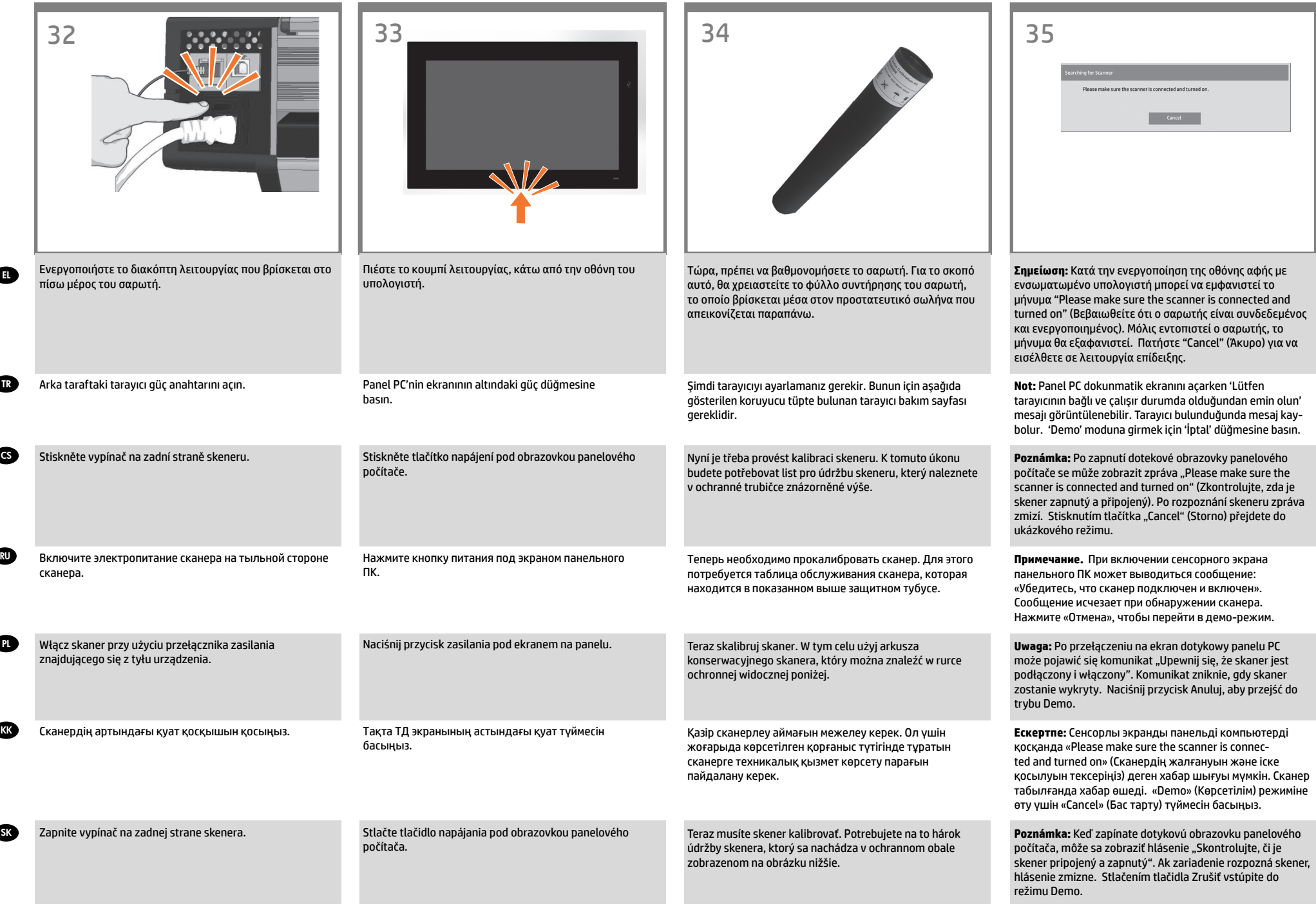

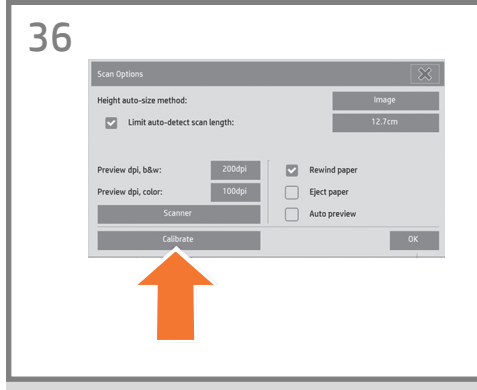

Για να ξεκινήσετε τη διαδικασία συντήρησης: α) Στην οθόνη αφής, πατήστε την καρτέλα «Setup» (Ρύθμιση).

β) Πατήστε το κουμπί «Scan Options» (Επιλογές σάρωσης). γ) Πατήστε το κουμπί «Scanner Maintenance» (Συντήρηση σαρωτή).

#### Bakım prosedürünü başlatmak için:

a) Dokunmatik ekranda Setup (Kur) sekmesine basın. b) Scan Options (Tarama Seçenekleri) düğmesine basın. c) Scanner Maintenance (Tarayıcı Bakımı) düğmesine basın.

### Zahájení postupu údržby:

RU

PL

SK

EL

TR

CS

a) Na dotykovém displeji stiskněte kartu Setup (Nastavení). b) Stiskněte tlačítko Scan Options (Možnosti skenování). c) Stiskněte tlačítko Scanner Maintenance (Údržba skeneru).

Чтобы запустить процедуру обслуживания, выполните следующие действия: а) На сенсорном экране щелкните вкладку Setup ("Настройка"). б) Нажмите кнопку Scan Options ("Параметры сканирования"). в) Нажмите кнопку «Калибровать».

Aby rozpocząć procedurę konserwacji: a) Na ekranie dotykowym naciśnij kartę Setup (Konfiguracja). b) Naciśnij przycisk Scan Options (Opcje skanowania). c) Naciśnij przycisk Scanner Maintenance (Konserwacja skanera).

Техникалық қызмет көрсету процедурасын бастау: a) Сенсорлы экрандағы «Setup» (Параметрлерді реттеу) қойындысын ашыңыз. b) «Scan Options» (Сканерлеу опциялары) түймесін басыңыз.

c) «Scanner Maintenance» (Сканерге техникалық қызмет көрсет) түймесін басыңыз.

#### Spustenie údržby:

a) Na dotykovej obrazovke stlačte kartu Setup (Nastavenie). b) Stlačte tlačidlo Scan Options (Voľby skenovania). c) Stlačte tlačidlo Scanner Maintenance (Údržba skenera).

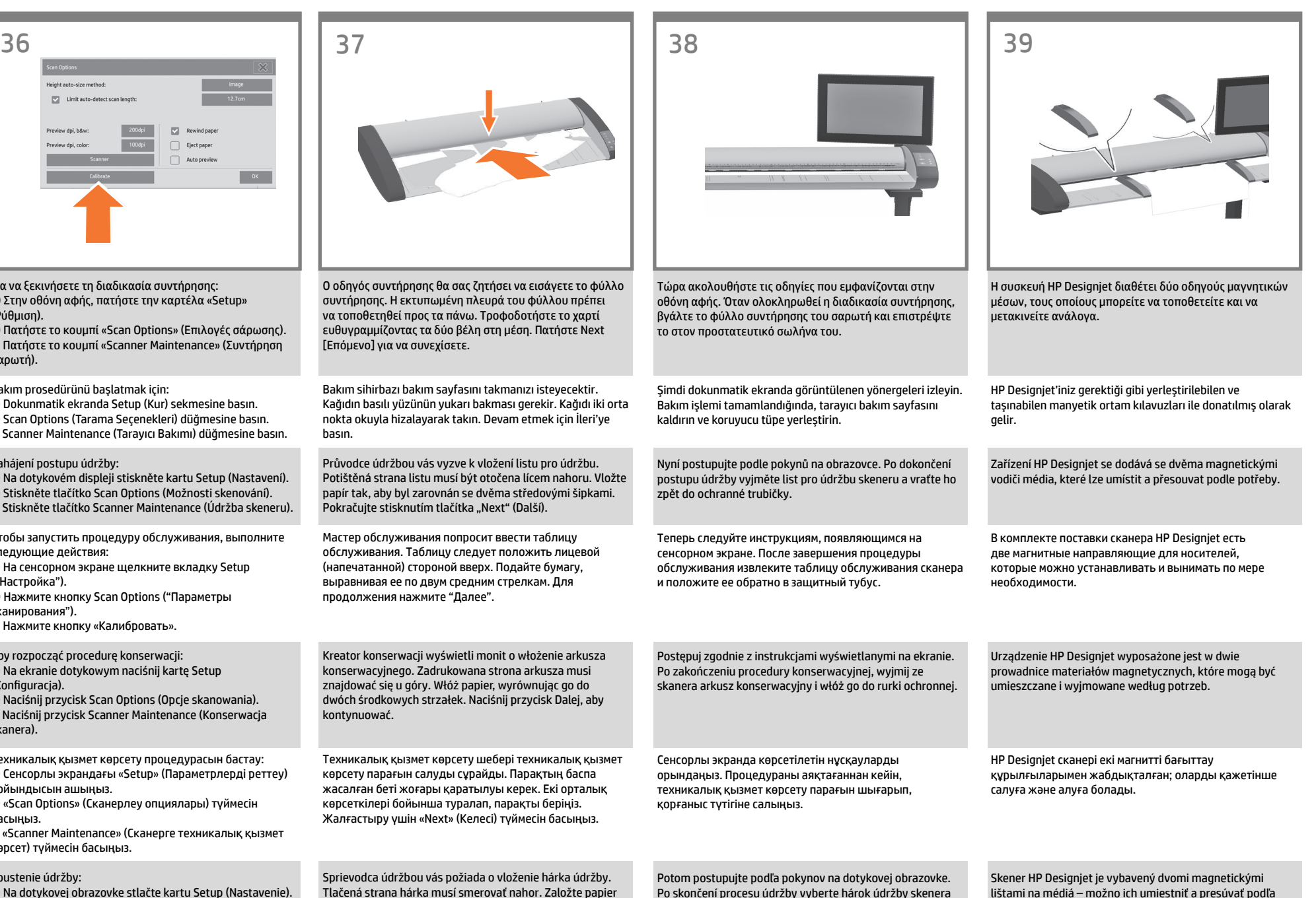

a vráťte ho do ochranného obalu.

a zarovnajte obe stredový šípky. Pokračujte stlačením

tlačidla Next (Ďalej).

lištami na médiá – možno ich umiestniť a presúvať podľa potreby.

**a** 

PL

**KK** 

**SK** 

EL

TR

CS

Έπειτα ελέγξτε τις ρυθμίσεις TCP/IP στην οθόνη αφής και, εάν χρειάζεται, διορθώστε τις. Εάν σκοπεύετε να σαρώσετε μέσω δικτύου με το λογισμικό σάρωσης HP Designjet, τα κοινόχρηστα αρχεία πρέπει να τοποθετηθούν στο φάκελο D:\ images. Εάν κάποιο αρχείο αποθηκευτεί σε αυτόν τον κατάλογο, είναι δυνατή η πρόσβαση σε αυτό μέσω του δικτύου από οποιονδήποτε υπολογιστή με λειτουργικό σύστημα. Για περισσότερες οδηγίες σχετικά με αυτό το θέμα, δείτε την τεκμηρίωση χρήστη που συνοδεύει τη μονάδα.

Bundan sonra dokunmatik ekrandaki TCP/IP ayarlarını kontrol ederek gerekiyorsa düzeltmelisiniz. HP Designjet tarama yazılımıyla ağ üzerine taramak istiyorsanız, ağda paylaşılacak dosyaların D:\görüntüler dizininde olması gerekir. Dosyalar bu dizine kaydedildikten sonra her türlü işletim sistemini kullanan tüm makinelerden ağ üzerinden erişim sağlanabilir. Bu konuda daha fazla bilgi için üniteyle birlikte verilen kullanıcı belgelerine bakın.

Dále byste měli zkontrolovat nastavení protokolu TCP/IP v dotykovém displeji a v případě potřeby je opravit. Pokud chcete provádět skenování do sítě pomocí softwaru HP Designjet, měly by být soubory určené ke sdílení v síti umístěny do adresáře D:\images. Po uložení souboru do tohoto adresáře lze k danému souboru přistupovat prostřednictvím sítě z libovolného počítače s libovolným operačním systémem. Další informace o této problematice naleznete v uživatelské dokumentaci dodávané se zařízením.

Далее необходимо проверить параметры TCP/IP сенсорного экрана и при необходимости исправить их. Если предполагается выполнять сканирование в сеть с помощью программного обеспечения HP Designjet, то файлы, предоставляемые в общий доступ, следует помещать в папку D:\images. Файлы, сохраненные в этом каталоге, становятся доступны через сеть с любого компьютера, работающего под управлением любой операционной системы. Дополнительные сведения содержатся в документации, поставляемой с устройством.

Następnie należy sprawdzić ustawienia TCP/IP na ekranie dotykowym i w razie potrzeby poprawić je. Jeśli zamierzasz skanować przez sieć przy użyciu oprogramowania do skanerów HP Designjet, pliki przeznaczone do udostępniania przez sieć powinny być umieszczane w katalogu D:\ images. Do plików zapisanych w tym katalogu można uzyskiwać dostęp przez sieć z dowolnego komputera pracującego w dowolnym systemie operacyjnym. Dodatkową pomoc na ten temat można znaleźć w dokumentacji użytkownika dostarczanej z urządzeniem.

Содан кейін, сенсорлы экрандағы TCP/IP параметрлерін тексеріп, оларды қажетінше түзету керек. Егер HP Designjet сканерлеу бағдарламалық құралы арқылы желіге сканерлеу қажет болса, желі ішінде ортақ пайдаланылатын файлдарды «D:\images» каталогына салу керек. Файлдарды осы каталогқа сақтағаннан кейін оларға кез келген амалдық жүйемен жұмыс істейтін кез келген компьютер арқылы желіден қол жеткізуге болады. Бұл мәселе бойынша қосымша нұсқау алу үшін, жабдықпен берілетін пайдаланушы құжаттамасын қараңыз.

Ďalej by ste mali skontrolovať nastavenia TCP/IP na dotykovej obrazovke a v prípade potreby ich opraviť. Ak chcete skenovať sieť pomocou skenovacieho softvéru HP Designjet, súbory zdieľané v sieti by mali byť umiestnené v adresári D:\images. Súbor uložený v tomto adresári možno v sieti otvoriť z ktoréhokoľvek počítača s ľubovoľným operačným systémom. Ďalšie pokyny nájdete v používateľskej dokumentácii k danej jednotke.

# 40 40

Για προσθήκη ενός εκτυπωτή HP Designjet στη λίστα εκτυπωτών στο λογισμικό σαρωτή, ακολουθήστε τα παρακάτω βήματα:

1. Στην οθόνη αφής, μεταβείτε στην καρτέλα «Setup» (ρύθμιση). 2. Πατήστε το κουμπί "Option" (Επιλογές) και επιλέξτε «System» (Σύστημα). 3. Πατήστε το κουμπί του εκτυπωτή που θέλετε να εγκαταστήσετε. 4. Ακολουθήστε τις οδηγίες στην οθόνη.

Tarayıcı yazılımındaki yazıcı listesine HP Designjet yazıcısı eklemek için şu adımları izleyin: 1. Dokunmatik ekranda kur sekmesine gidin. 2. Seçenek düğmesine basıp sistemi seçin. 3. Yüklemek istediğiniz yazıcı düğmesine basın. 4. Ekrandaki yönergeleri izleyin.

Chcete-li do seznamu tiskáren v softwaru skeneru přidat tiskárnu HP Designjet, postupujte takto: 1. Na dotykovém displeji přejděte na kartu Setup. 2. Stiskněte tlačítko možnosti a vyberte systém. 3. Stiskněte tlačítko odpovídající tiskárně, kterou chcete nainstalovat. 4. Postupujte podle pokynů na obrazovce.

Чтобы добавить принтер HP Designjet в список принтеров программного обеспечения сканера, выполните следующие действия: 1. На сенсорном экране выберите вкладку настройки. 2. Нажмите кнопку параметров и выберите System ("Система"). 3. Нажмите соответствующую кнопку, чтобы установить нужный принтер. 4. Следуйте инструкциям на экране.

Aby dodać drukarkę HP Designjet do listy drukarek w oprogramowaniu skanera, wykonaj następujące czynności: 1. Na monitorze dotykowym przejdź do karty konfiguracyjnej. 2. Naciśnij przycisk opcji i wybierz system.

- 
- 3. Naciśnij przycisk odpowiadający instalowanej drukarce.

4. Wykonaj instrukcje wyświetlane na ekranie.

HP Designjet принтерін сканер бағдарламалық құралының принтерлері тізіміне қосу үшін келесі қадамдарды орындаңыз:

- 1. Сенсорлы экрандағы Параметрлерді реттеу қойындысын ашыңыз.
- 2. Опция түймесін басып, жүйені таңдаңыз.
- 3. Орнату керек принтердің түймесін басыңыз.
- 4. Экрандағы нұсқауларды орындаңыз.

Ak chcete tlačiareň HP Designjet pridať do zoznamu tlačiarní v skenovacom softvéri, postupujte nasledovne: 1. Na dotykovej obrazovke prejdite na kartu Setup (Nastavenie). 2. Stlačte prepínač a vyberte systém. 3. Stlačte tlačidlo pre tlačiareň, ktorú chcete nainštalovať. 4. Postupujte podľa pokynov na obrazovke.

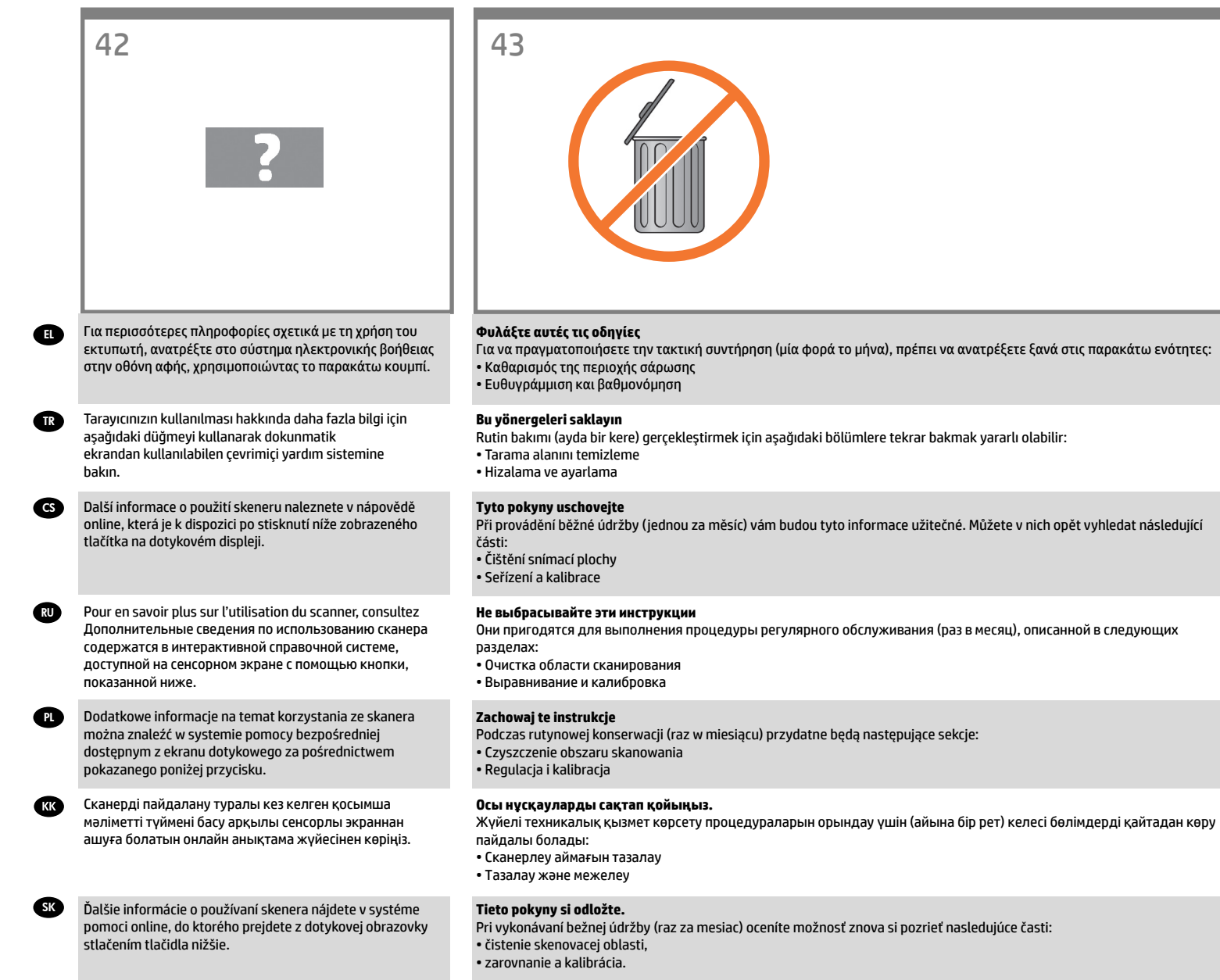

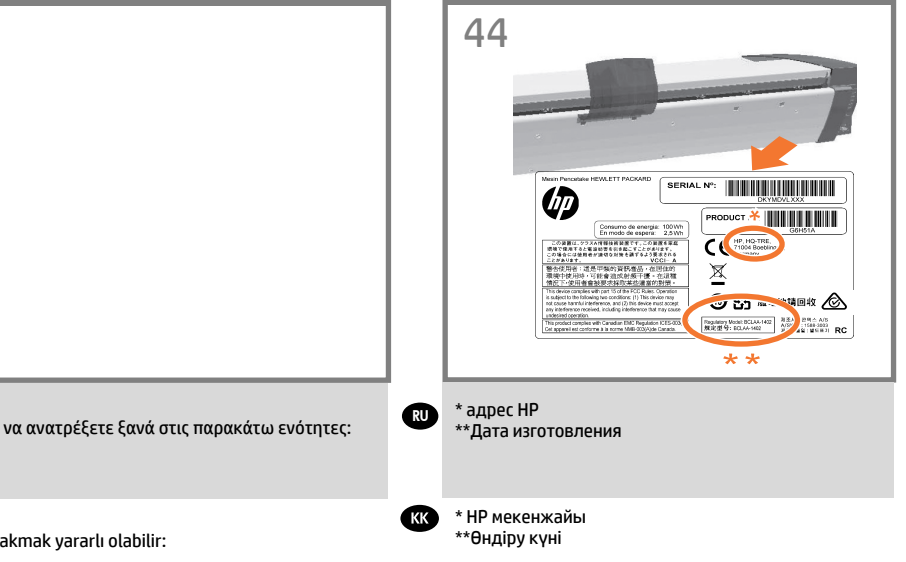

#### **Legal notices**

© Copyright 2014 Hewlett-Packard Development Company, L.P.

The information contained herein is subject to change without notice. The only warranties for HP products and services are set forth in the express warranty statements accompanying such products and services. Nothing herein should be construed as constituting an additional warranty. HP shall not be liable for technical or editorial errors or omissions contained herein.